# TECHNICAL BULLETIN LTB00799NAS1 15 SEP 2015

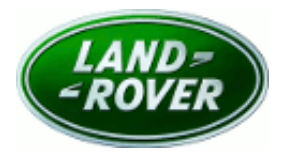

#### © Jaguar Land Rover North A merica, LLC

NO TE: The information in Technical Bulletins is intended for use by trained, professional Technicians with the knowledge, tools, and equipment required to do the job properly and safely. It informs these Technicians of conditions that may occur on some vehicles, or provides information that could assist in proper vehicle service. The procedures should not be performed by 'do-it-yourselfers'. I f you are not a Retailer, do not assume that a condition described affects your vehicle. Contact an authorized Land Rover service facility to determine whether this bulletin applies to a specific vehicle.

### SECTION: 303-00

Engine MIL Illuminated With No Hardware Fault and DTCs P050B-92, P050B-93, P1315-00, P0300-00, P0301-00, P0302-00, P0303-00, and/or P0304-00 Stored

### AFFECTED VEHICLE RANGE:

Range Rover Evoque (LV)

Model Year: 2014-2015 VIN: 856580-065800 Manufacturing Halewood Plant:

## MARKETS:

NAS

### CONDITION SUMMARY:

Situation: The engine Malfunction Indicator Lamp (MIL) may be illuminated. Upon diagnosis, the technician may find no hardware fault and one or more of the following Diagnostic Trouble Codes (DTC) stored in the EC M: P050B-92, P050B-93, P1315-00, P0300-00, P0301-00, P0302-00, P0303-00, and/or P0304-00.

Cause: This may be caused by an On-board Diagnostics (OBD) calibration error.

Action: Should a customer express this concern, follow the Service Instruction below.

### PARTS:

No Parts Required

## TOOLS:

NOTE: this 'Active Bulletin' that will display a functional programming shortcut if accessed within a diagnostic session using SDD.

SDD with latest DVD and Calibration File

Jaguar Land Rover-approved Midtronics battery power supply

## WARRANTY:

NOTE: the 'Engine Control Module' (ECM) may also be referred to as 'Powertrain Control Module' (PCM).

NOTE: use DDW to check for any Recall, Service Action, or Update Prior to Sale notice requiring an Engine Control Module (ECM) software update. If 'yes', perform and claim the ECM update as per that program.

NOTE: Repair procedures are under constant review, and therefore times are subject to change; those quoted here must be taken as guidance only. Always refer to TOPIx to obtain the 9/17/2015 LTB00799NAS1 - Engine MIL Illuminated With No Hardware Fault and DTCs P050B-92, P050B-93, P1315-00, P0300-00, P0301-00, P0302-00, P0303-00,…

#### latest repair time.

NOTE: DDW requires the use of causal part numbers. Labor only claims must show the causal part number with a quantity of zero.

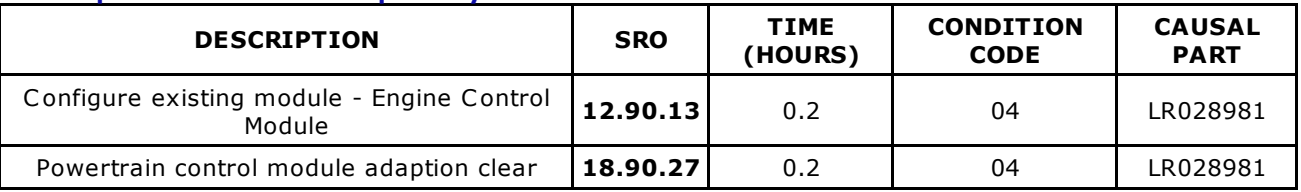

NOTE: Normal Warranty procedures apply.

# **SERVICE INSTRUCTION:**

CAUTION: a Jaguar Land Rover-approved Midtronics battery power supply must be connected to the vehicle battery during SDD diagnosis / module programming.

CAUTION: ensure all ignition 'ON' / ignition 'OFF' requests are carried out; failure to perform these steps may cause damage to control modules in the vehicle.

OTE: SDD must be loaded with DVD142.03 v.212 or later.

NOTE: check all hardware as per DTC index (see TOPIx Workshop Manual, section 100-00: General Information - Diagnostic Trouble Code (DTC)) prior to software update.

Connect the Jaguar Land Rover-approved Midtronics battery power supply to the vehicle battery.

NOTE: the 'Engine Control Module' (ECM) may also be referred to as 'Powertrain Control Module' (PCM).

#### NOTE: use DDW to check for any Recall, Service Action, or Update Prior to Sale notice requiring an Engine Control Module (ECM) software update. If 'yes', perform and claim the ECM update as per that program.

2Turn ignition 'ON' (engine not running).

3Connect the Symptom Driven Diagnostics (SDD) system to the vehicle and begin a new session.

4Follow the on-screen prompts, allowing SDD to read the VIN and identify the vehicle and initiating the data collect sequence.

**5** Select 'Diagnosis' from the Session Type screen.

6Select the 'Selected Symptoms' tab, and then select one of the following:

- Powertrain > Automatic transmission and transaxle > Automatic transmission and transaxle symptoms > Gear selector malfunction > Gear position display flashing
- Powertrain >Engine system > Engine performance > Engine cuts out
- Powertrain > Engine system > Engine performance > Noises
- Electrical > Instruments > Warning lamps > Engine malfunction lamp > Lamp illuminated (and any of the following DTCs P0300, P0301, P0302, P0303, P0304)

7Select 'continue'.

8Select the 'Recommendations' tab, and then select 'Run' to perform the 'Configure existing module -Powertrain control module' option.

9Follow all on-screen instructions to complete this task.

NOTE: once the Engine Control Module has been configured, the adaption values must be cleared as follows.

9/17/2015 LTB00799NAS1 - Engine MIL Illuminated With No Hardware Fault and DTCs P050B-92, P050B-93, P1315-00, P0300-00, P0301-00, P0302-00, P0303-00,…

10Select the 'Selected Symptoms' tab, and then select one of the following:

- Powertrain > Automatic transmission and transaxle > Automatic transmission and transaxle symptoms > Gear selector malfunction > Gear position display flashing
- Powertrain >Engine system > Engine performance > Engine cuts out
- Powertrain > Engine system > Engine performance > Noises
- Electrical > Instruments > Warning lamps > Engine malfunction lamp > Lamp illuminated (and any of the following DTCs P0300, P0301, P0302, P0303, P0304)

11Select 'continue'.

12Select the 'Recommendations' tab, and then select 'Run' to perform the "Powertrain - Powertrain control module adaption clear' option.

13Follow all on-screen instructions to complete this task, ensuring all DTCs are cleared.

14Exit the current session.

15Disconnect the SDD and the battery power supply from the vehicle.